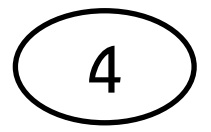

## **คู่มือการบ ารุงรักษาคอมพิวเตอร์เบื้องต้น วิธีลบไฟล์ขยะใน Recycle Bin**

1. คลิกขวาที่ไอคอนถังขยะ <sup>เพ</sup>ื่อง<sup>เม</sup>็ก เพื่อจะทำการลบไฟล์ขยะที่อยู่ในถังขยะ

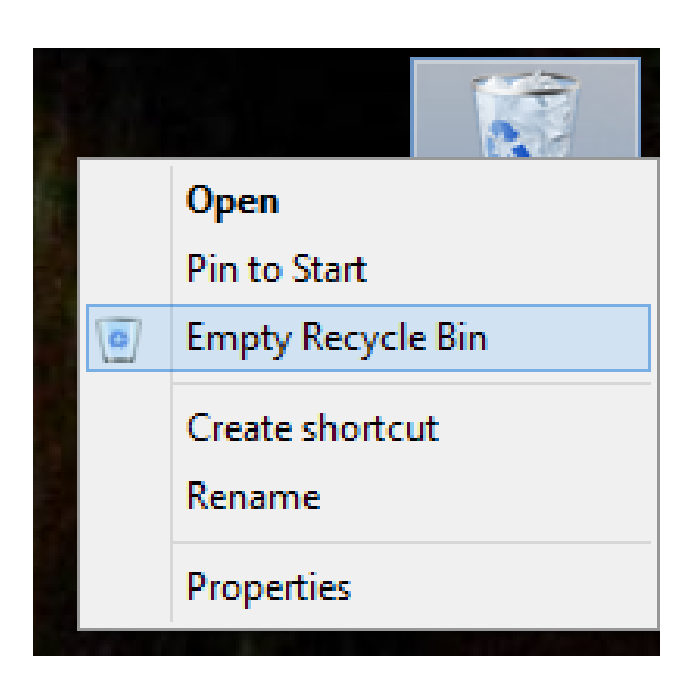

2. โปรแกรมก็จะถามว่าต้องการลบไฟล์หรือไม่ ให้ตอบ Yes

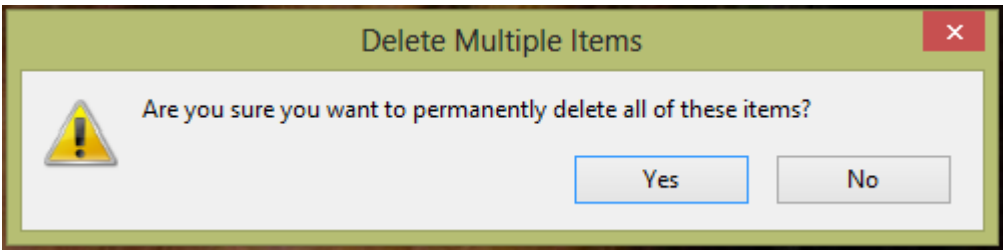

3. ขั้นตอนนี้โปรแกรมกำลังทำการลบไฟล์ขยะอยู่ รอจนเสร็จ

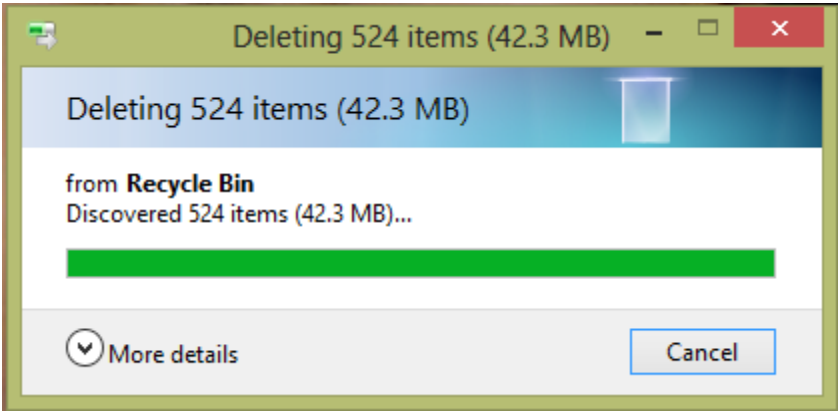